## Registration Essentials

## How to Register on the Web

*Web*REG is the nickname for Oregon Tech's Web for Student Registration and Information System. You may also hear it referred to as Web for Student. Oregon Tech students can register for classes, look up their grades, view their unofficial transcripts, update their personal information, and more. You may utilize WebREG anywhere that you can access the World Wide Web. Computers for student use are available in the Registrar's Office in Snell Hall.

#### **InstrucƟons**

- 1. Access the Oregon Tech home page at **www.oit.edu**
- 2. Select "**Login**"

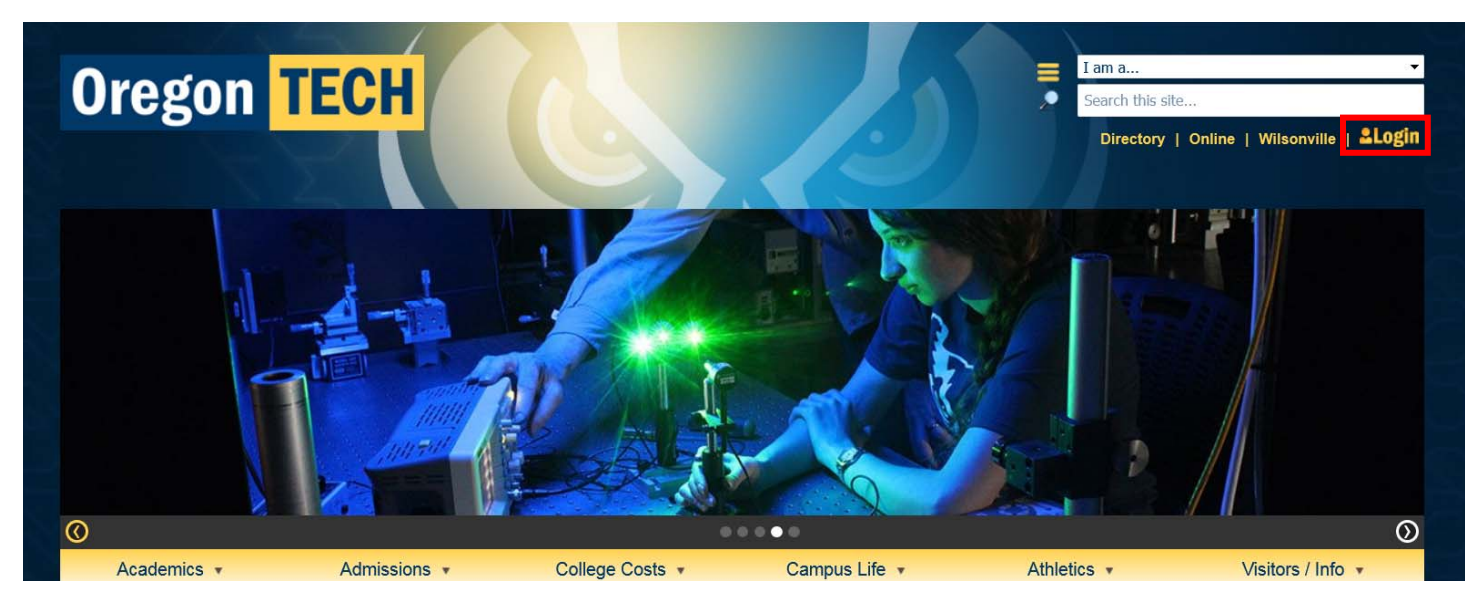

- 3. Next, click on the link that says "Online using Web for Student" in the bottom left box.
- 4. To login, **enter your Student ID number (begins with '918') and your PIN**. The first Ɵme you login, your temporary PIN is your date of birth in MMDDYY format. Once you have logged in successfully, you will be asked to **change your PIN to something more private**.
	- ‐ Do not use your date of birth again.
	- ‐ Must be at least six characters, and at least one character must be numeric.
	- ‐ Figure out a way to always remember your PIN. For your security, Oregon Tech will not tell anyone your PIN (including you!) over the phone or email.
	- ‐ The PIN for login doesn't change each term like the Advisor PIN. It only changes when you decide to change it.
- 5. At the initial login, you will also be prompted to choose three Security Questions and Security Answers. Later, if you can't remember your PIN, you can click on the "Forgot PIN?" button and one of your Security Questions will display. You can then type in your answer. A prompt will ask you to change your PIN and you will then be logged in. Choose Security Questions that re**quires a short answer unique to you**. Do not use your PIN as part of your Security Answer. (If you can't remember your PIN to login, you won't remember it as your Security Answer either). Choose your question so the answer is easy for you to remember but others could not guess it. For example, "What is my mother's maiden name?" The Security Answer is case sensitive and limited to 30 characters. However, a much shorter answer is highly recommended.

# Web for Student Navigation

This section of the Registration Guide provides an overview of Oregon Tech's Web for Student interface. Please log in to your Web for Student account. The Web for Student Main Menu includes 5 menu items: **(A) Student Menu, (B) Personal InformaƟon, (C) Financial Aid, (D) Purchase Parking Permit, and (E) Email Us**. Select **Student Menu**, then explore the following menu items in Web for Student: **Stu**dent Registration, Student Records, Athletics (this menu item is for Oregon Tech athletes only), View / Purchase Course Books and Mate**rials**.

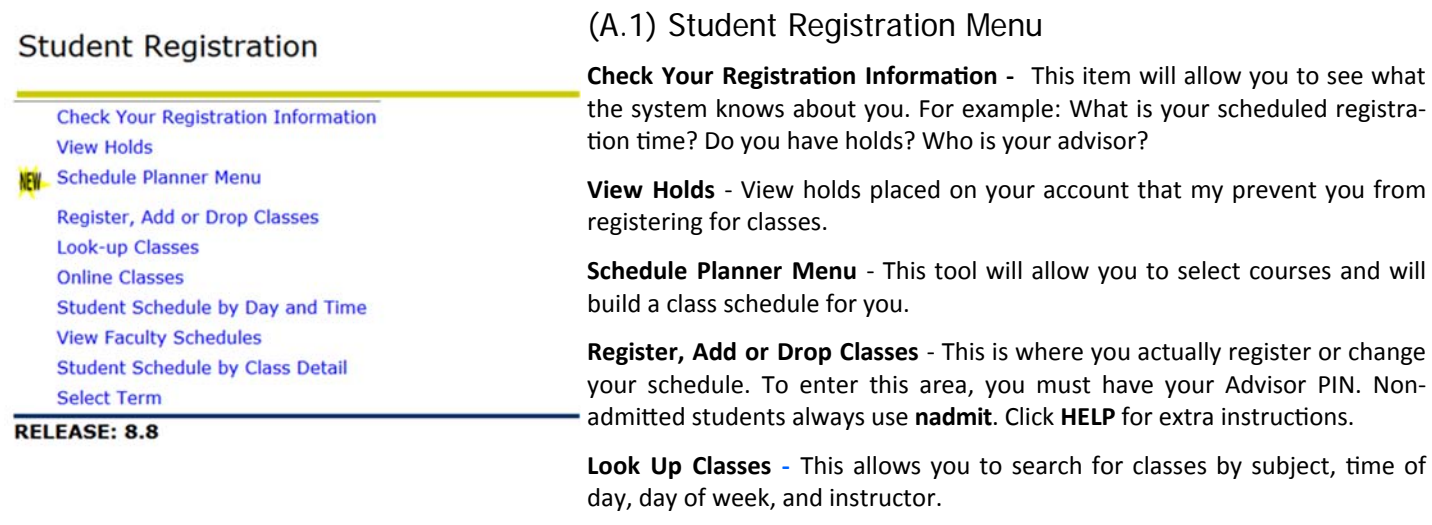

**Online Classes** - You can view a complete list of all distance education courses offered for the term.

**Student Schedule by Day & Time -** You can see and print your class schedule in a graphic format from here.

**View Faculty Schedules -** This will allow you to view the classes and office hours of each Oregon Tech instructor for the term.

**Student Schedule by Class Detail -** You can see and print your class schedule with details for each class.

**Select Term -** This allows you to change the term for which you are registering or looking up information.

## (A.2) Financial Aid Menu

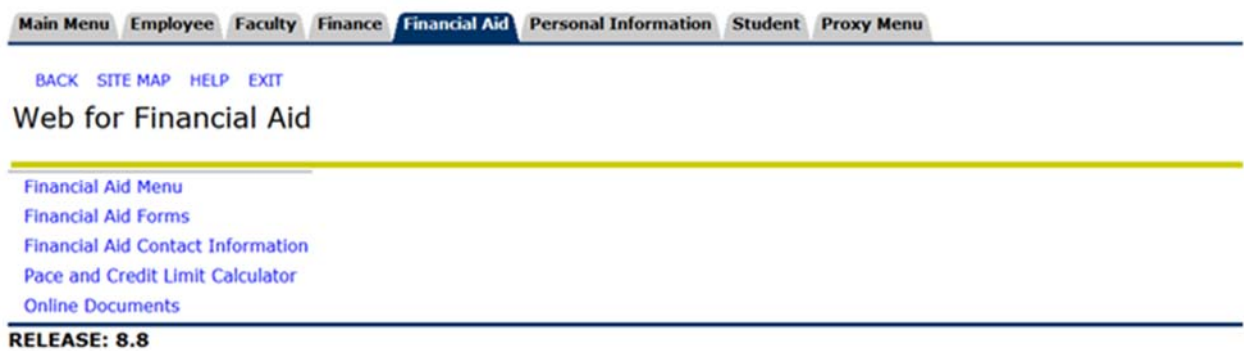

**Financial Aid Menu** ‐ View your complete financial aid status, eligibility requirements; view and accept

your financial aid award for current year and review detailed financial aid from previous years.

**Financial Aid Forms** ‐ All financial aid forms are located here.

**Financial Aid Contact Information** - Displays your Financial Aid Counselor's contact information.

**Pace and Credit Limit Calculator** ‐ Displays your progress towards your degree and your standing with regard to credit limits. **Online Documents** - Takes you to the Title IV & Prior Year Authorizations survey.

## Web for Student Navigation

#### **Student Records**

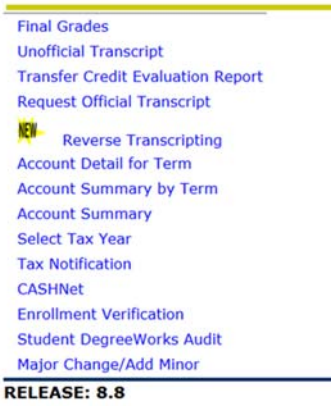

## (A.3) Student Records Menu

**Final Grades** ‐ This allows you to see your grades for the most recent term. For grades older than last term, use "Unofficial Transcript."

**Unofficial Transcript** ‐ This allows you to see and print your unofficial transcript. It includes all of your classes as well as credit and GPA information.

**Transfer Credit Evaluation Report** - You can view and print how any credits that were transferred to Oregon Tech and how they apply towards your Oregon Tech coursework.

**Request Official Transcript** ‐ Use this online form to request an Official Transcript, which can be sent directly to you or a party you designate.

**Reverse Transcripting** - Use this online form to request credits to be transferred from a 4year institution to a community college.

Account Detail for Term - Review detailed transactions for the current or future term.

**Change PIN** ‐ Use this item to change your PIN for login.

**Account Summary by Term** ‐ This shows your account summary for each term that you have conducted business with Oregon Tech.

**Account Summary** ‐ This is a summary of all your Oregon Tech charges and payments to date.

**Select Tax Year** - This allows you to choose a tax year (calendar year) for tax information.

Tax Notification - This will display your Form 1098-T information for the tax year selected under Select Tax Year.

**CASHNet** ‐ This feature directs you to the CASHNet site where you may pay your bill online.

**Enrollment Verification** - You may verify your enrollment status and print an enrollment verification certificate.

**Student DegreeWorks Audit** - You may look at your progress toward completion of your degree, view outstanding course requirements, or use the "what if" functions to view a major change or catalog year adjustment for a specific program.

**Major Change/Add Minor** ‐ Use this to change your major or add a minor to your degree.

## (B) Personal Information Menu

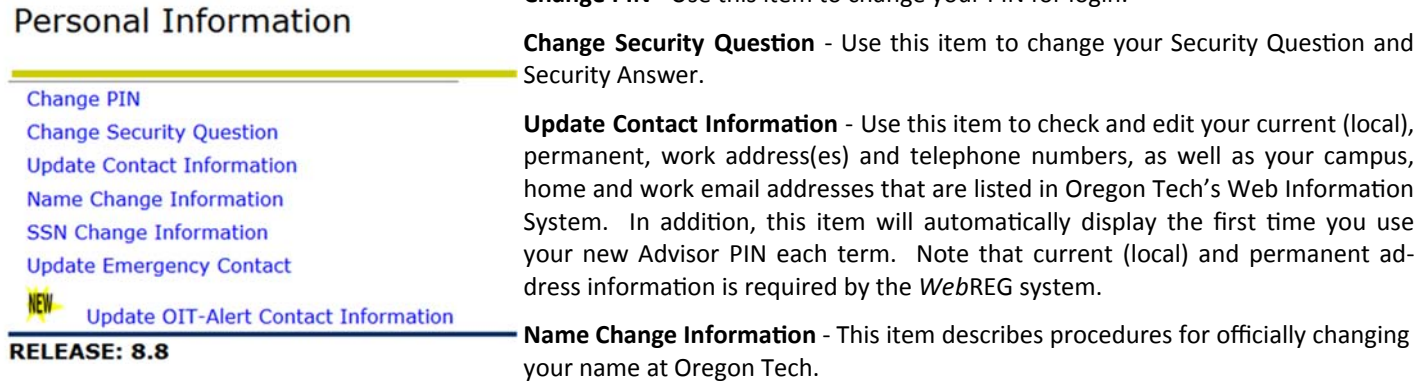

**Social Security Number Change Information - This item describes procedures for correcting your Social Security Number or chang**ing your Student ID.

**Update Emergency Contact** - Change your emergency contact information.

**Update OIT-Alert Contact Information - Use this item to update your contact information to be alerted to any campus emergency** situations such as snow day closures, earthquake, fire, or other emergency.

## (C) Email Us

This menu item is an email link to send feedback, questions and problems to registrar@oit.edu

## Exit the WebREG System

Don't forget to exit *WebREG* before you close your browser. This is especially important when you are using a public computer because it is the only way to ensure your information will not be viewed by anyone using the computer after you. To exit, click EXIT at the top left of your *WebREG* screen, then close your Internet browser.

# Academic Calendar

## **Fall 2017**

## **Winter 2018**

#### **November**

**January**

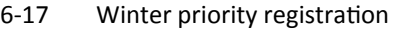

### **September**

**May**

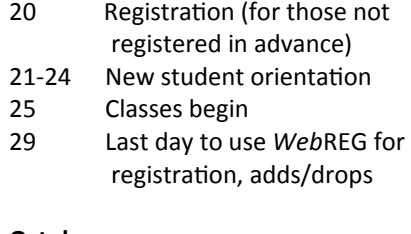

15-25 Fall priority registration

#### **October**

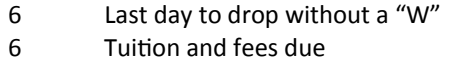

### **November**

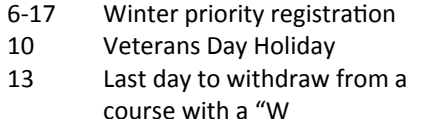

22‐24 Thanksgiving Holiday (begins 1:00pm)

#### **December**

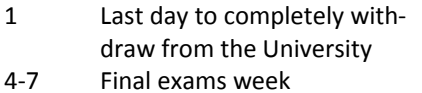

- 8 Term ends
- 11 Grades due from instructors (12:00 noon)

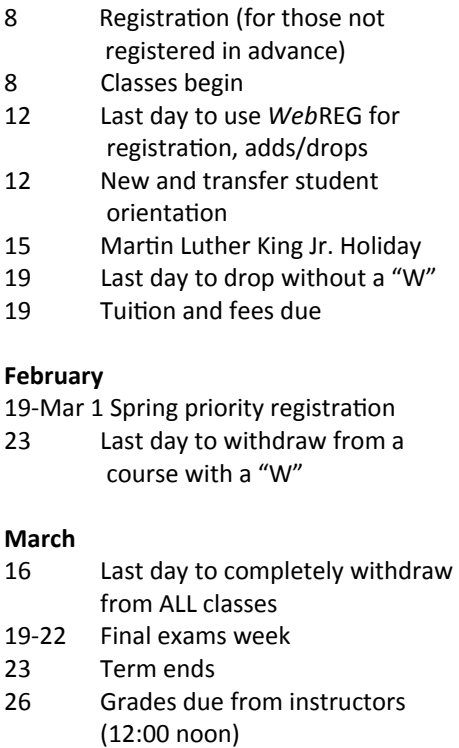

## **Spring 2018**

#### **February**

19-Mar 1 Spring priority registration

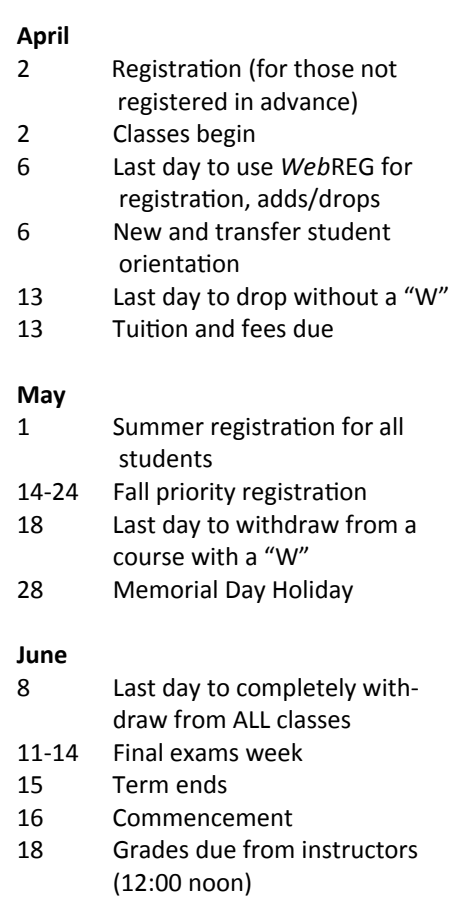

## **Key Dates for Future Terms**

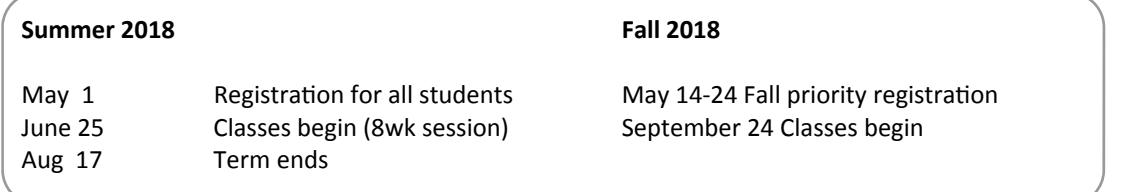

For information regarding refund dates related to dropped courses please see the Cashier's Calendar at:

http://www.oit.edu/faculty-staff/business-affairs/accounts-receivable/cashiers-office

# Schedule Planner Menu

This section of the Registration Guide provides instructions on how to use the Schedule Planner Menu.

- 1. In Web for Student under 'Student Menu' > 'Student Registration', click 'Schedule Planner Menu'
- 2. Select the term and click 'Save and Continue'
- 3. Select the campus you will be attending and click 'Save and Continue'

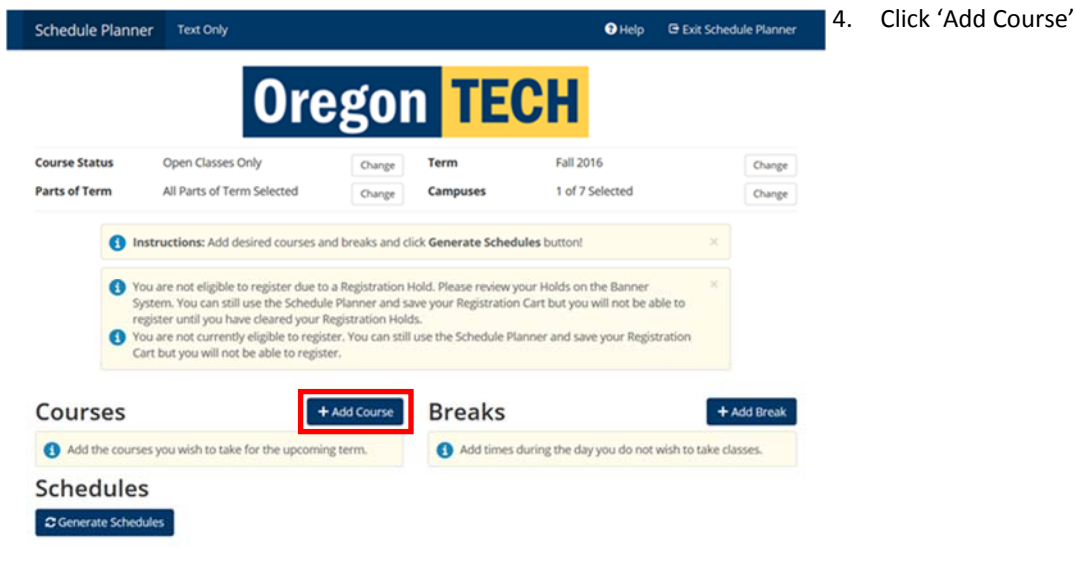

### **Add Course**

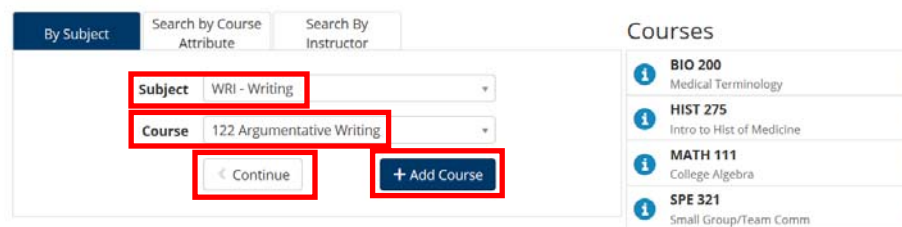

5. Select the 'Subject' and 'Course' that you wish to register for then click 'Add Course' (courses added will appear to the right of the screen)

6. Continue the process with all classes needed for registration

 $\circledR$ 

 $\circledR$ 

 $^{\circ}$ 

 $\circledast$ 

7. Once you have selected all of the courses for the term, click 'Continue'

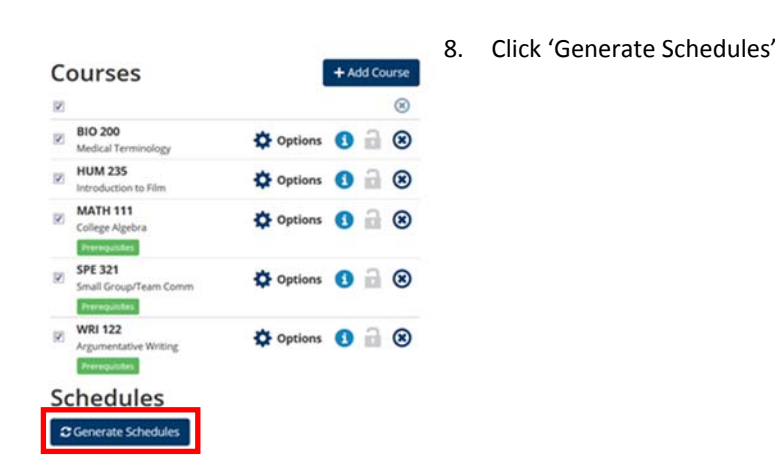

- 9. This will generate a schedule(s) based on the courses you have selected. If there are any conflicts, you will need to delete a course and add something else.
- 10. Click 'View' to view the schedule, then click 'Send to Shopping Cart'
- 11. Click 'Register' and enter in the six digit Advisor PIN (different PIN from your advisor each term)

# Register, Add or Drop Classes

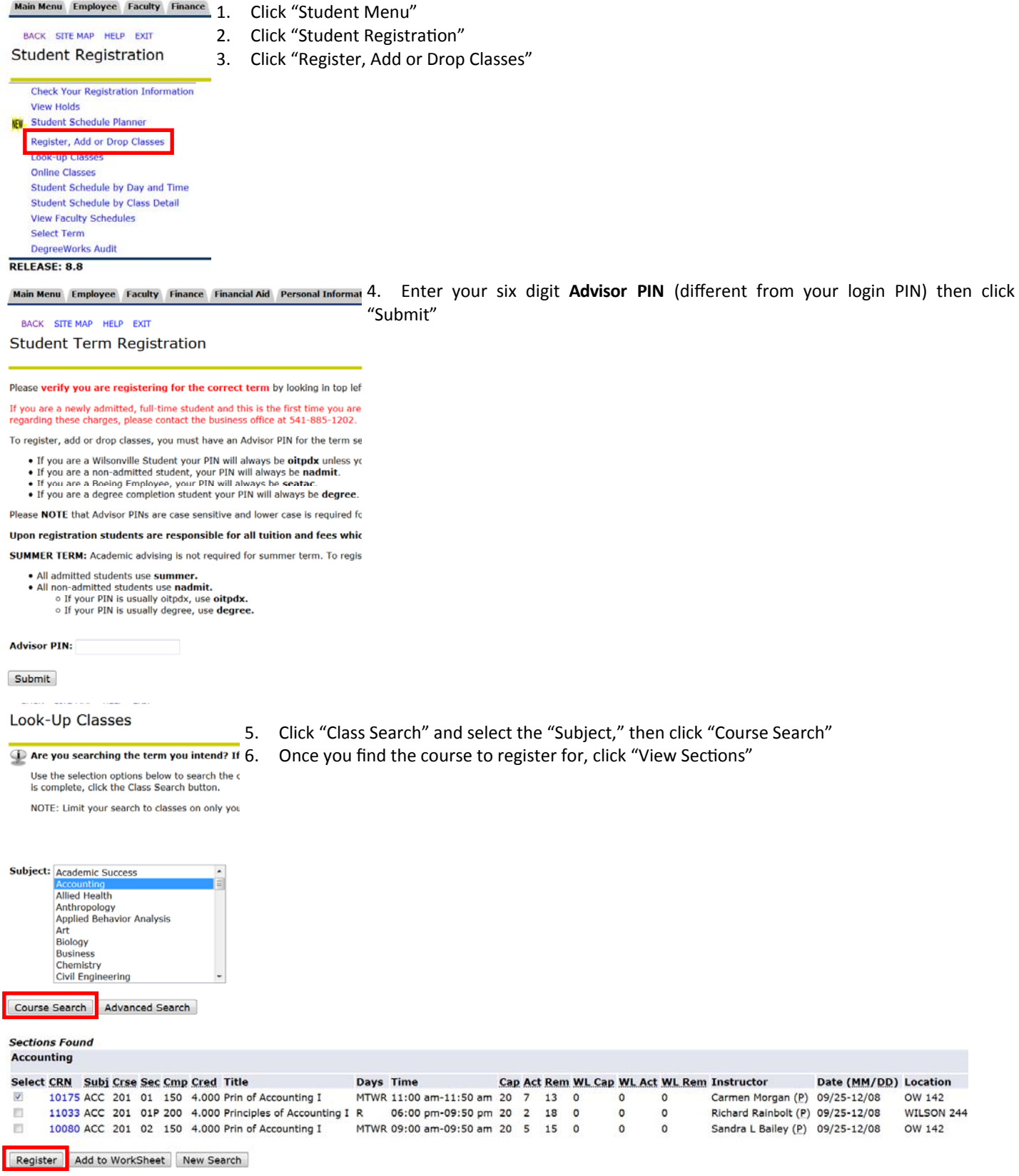

7. Check the box to the left of the CRN for the class you want to register for

8. Click "Register"

## **Waitlists**

### **Waitlists**

The Web for Student online system allows students to add themselves to an existing waitlist for some closed classes. A waitlist is simply an ordered list of students who would like to become registered in the closed class if a registered student drops the course.

Usually, waitlists are established only for a few classes that have a limited number of seats. The instructor must request that a wait‐ list be created. Once a waitlist is established and the class becomes closed, students can add themselves to the waitlist providing that waitlist slots remain vacant. Here's how:

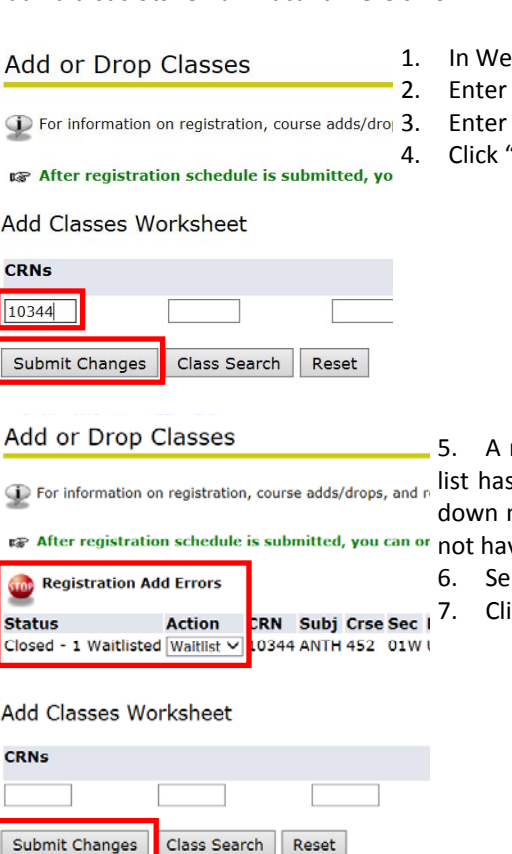

b for Student, click "Student Menu" then click "Register, Add, or Drop Classes" in your Advisor PIN (different from your login PIN)

the CRN of the course you want to be on the waitlist for "Submit Changes"

registration error message will display indicating that the class is closed. If a wait s been established for the class and the wait list is not full, there will be a dropmenu to the left of the CRN of the class. Classes without established wait lists will ve this drop-down menu option.

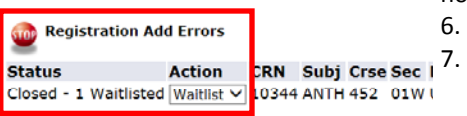

- lect "Waitlist" from the drop-down menu.
- ick on the "Submit Changes" button.

When a registered student drops the class, the instructor will contact the first student on the wait list to learn if the student still wants to be registered in the class. No one can register ahead of the wait‐listed students via *Web*REG. It is important that a current phone number and email address is available to the class instructor in the Web for Student system, so check your information through the "Update Contact Information" menu item.

# Online Class Schedule Key

## View the Online Class Schedule at http://www.oit.edu/academics/search-for-classes

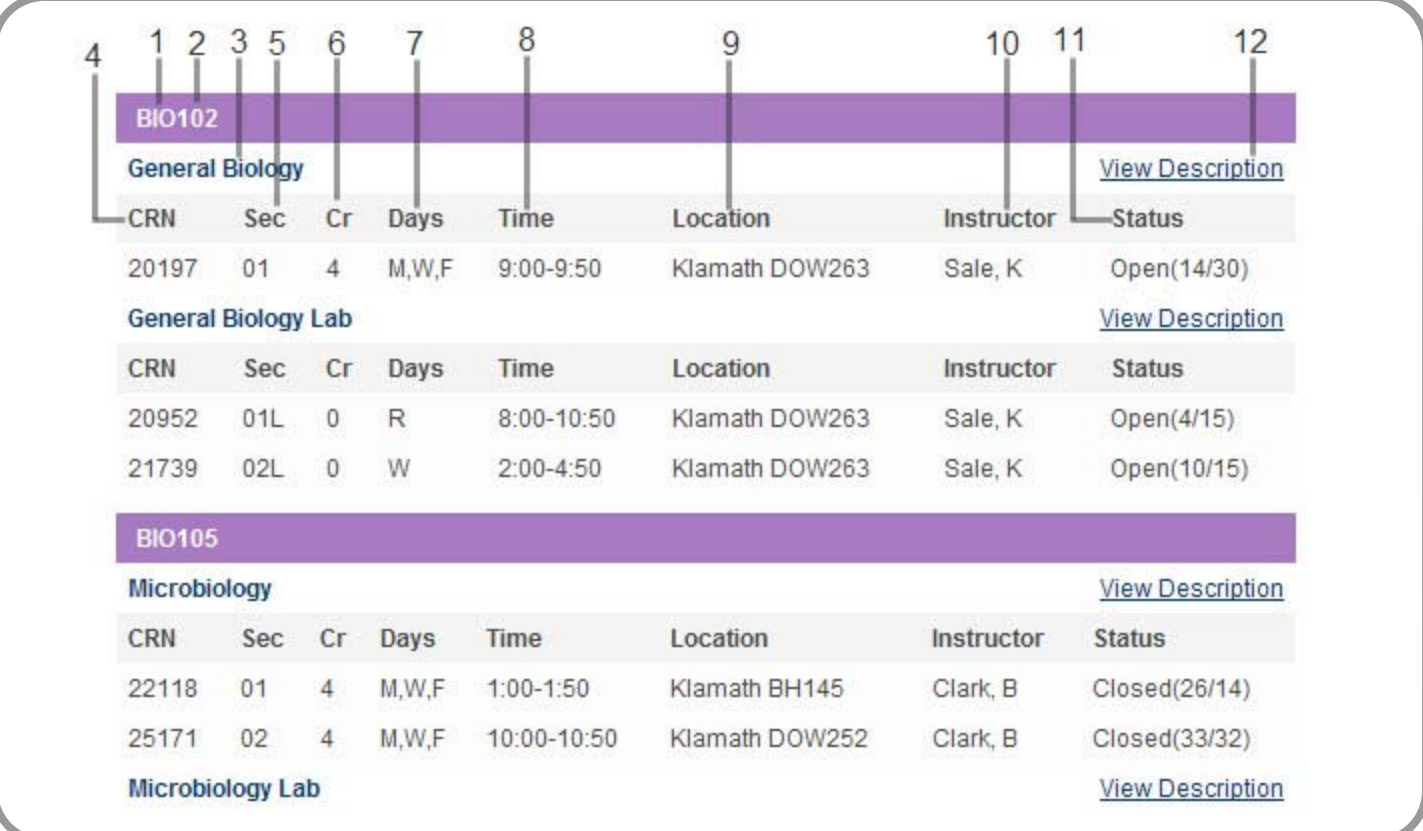

- 1. **Subject** ‐ These leƩers indicate the de‐ 6. **Cr** ‐ The number of quarter credits partment or academic unit offering the course.
- 2. **Course Number** ‐ Courses numbered 0‐ 99 are not applicable toward degree 7. requirements, 100‐299 are lower‐ divisions, 300‐499 are upper‐division.
- 3. Title The catalog title of the course listed as it will appear on your Oregon Tech transcript.
- 4. **CRN** ‐ The course reference number your class schedule or Add/Drop Form. Your course enrollment is entered on the computer by use of this number. Please copy it accurately.
- 5. **Sec** The section number of the course, which distinguishes multiple classes of the same course number and subject. A section number followed by an "L" indicates a laboratory course.
- granted for the course. A zero may be used to affect registration in a laboratory course or similar situation.
- **Days** Refers to the meeting days of the section: Monday = M; Tuesday = T; Wednesday = W; Thursday = R; Friday = F; Saturday = S; Sunday = U; and TBA = To be announced or by arrangement.
- 8. **Time** Refers to the time of day the class meets.
- that is used to request a course on 9. **LocaƟon** ‐ Refers to the building ab‐ breviation and room number within the building. See the building location key below.
	- 10. **Instructor** ‐ Refers to the name of the instructor of the class as scheduled at press time. "Staff" indicates that an instructor has not yet been assigned to a course section. Oregon Tech reserves the right to change instructors.
- 11. **Status** ‐ Refers to whether a class is open or closed and how many seats are available in each section.
- 12. **View Description** Allows you to view the course description as outlined in the Oregon Tech Catalog.

### **Building LocaƟon Key**

- **BH** Boivin Hall
- **CO** CorneƩ Hall
- **CU** College Union Auditorium **DOW** DOW Center for Health
- Professions
- **LRC** Learning Resources Center
- **OW** Owens Hall
- **PE** Physical Education Building
- **PV** Purvine Hall
- **RH** Residence Hall
- **SE** Semon Hall
- **SN** Snell Hall

## Registration Essentials

### Traditional Registration **Procedures**

Traditional priority registration is by appointment, based on your total earned credits at the end of the previous term, including transfer credits accepted by Ore‐ gon Tech. Credits in which you are cur‐ rently enrolled are NOT included in deter‐ mining your appointment time. A credit check is made, and students who are ahead of their appointed time will not be allowed to continue.

Registration takes place in the Registrar's Office.

- 1. Make an appointment for advising. Check with your advisor first, as some departments will schedule special advising sessions.
- 2. With your advisor or in a depart‐ mental advising session, receive course selection approval. For terms other than Fall, please contact The Rock. Get your advisor's signature or your advisor pin on your student schedule form.
- 3. Bring your completed student sched‐ ule form to the Registrar's Office in Snell Hall at the appointed time. Do not come before your scheduled time.
- 4. During priority registration processing, you will be notified regarding  $\bullet$ problems you may have with your schedule. For example: If you have a conflict or closed class, you will be registered in your open classes and notified of the exact problem.
- 5. After seeing your advisor to work out the problem, you may present a signed add/drop slip to the Registrar's Office.

When you finish registration, you should have the following materials: a copy of your schedule and computer‐printed bill for your Oregon Tech financial account. At this point, you are registered in classes for the next quarter and owe fees based upon

### **Excessive Course Load**

Students are allowed to register for 21 credit hours (including audits) during an academic quarter without special permis‐ sion. Fifteen credits are the maximum for summer session. Students wishing to register for an overload must have a 3.0 cumulative GPA and receive special approval from the advisor and the registrar. The class schedule will provide associated tuition costs each term.

### Course Drop and Withdrawal

A student may drop/withdraw from a course through Friday of the seventh week of the quarter. Although teaching faculty may drop a student during the first two weeks of the term according to the *Faculty IniƟated Withdrawal Policy*, they are not required to do so. Students will be notified of instructor-initiated drops in writing.

#### **Student IniƟated Withdrawals**

Students may drop/withdraw from a course through Friday of the seventh week of the term.

- During the first ten days of the term, a student may drop one or more courses with no record. However, if a student withdraws from **all** cours‐ es, the student's transcript will note "Complete Withdrawal."
- After the first ten days of the term, a student may withdraw from one or more courses and will receive a "W' for those courses. Students may withdraw from individual courses through Friday of the seventh week of the term.
- After Friday of the seventh week, students will receive a letter grade ("A", "B", "C", "D", "F", "NP", "I", or "IP") from the instructor.

Actual deadlines for dropping/ withdrawing from a course are listed in the Academic Calendar on page 3.

#### **Faculty IniƟated Withdrawals**

Teaching faculty can drop a student, dur‐ ing the first two weeks of the quarter if the student has not attended by the second regularly scheduled meeting of that class, or if the necessary prerequisites are not met for the current class.

#### **Medical Withdrawal**

Students requesting a medical withdrawal based on a physical or mental‐health condition should consult with the Vice President for Student Affairs or designee.

#### **Complete Withdrawal**

If a student is currently registered and decides to withdraw from all classes, the student must notify the Registrar's Office. Upon notification, the student will be required to complete the appropriate documentation.

- Complete withdrawals from the col‐ lege may be processed through Fri‐ day of the week prior to Final Exam Week.
- Financial aid will be held for future terms after a complete withdrawal has been processed.
- A complete withdrawal will result in a notation or "W" grades on the student's transcript.

### **Request for Incomplete**

Students requesting a grade of incomplete must discuss this with the instruc‐ tor. The deadline for make‐up of an in‐ complete is the end of the next regular quarter or earlier as specified by the in‐ structor. Students should not re‐register for the course in subsequent terms.